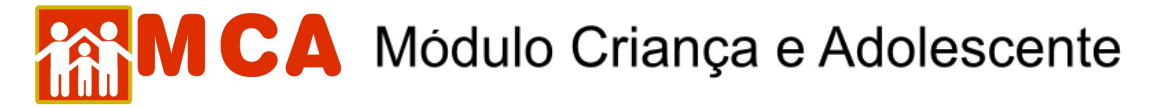

## **23) Arquivos Anexados**

O campo **O Arquivos anexados** permite a inclusão de arquivos digitalizados, tais como estudos técnicos, relatórios sociais, certidões de nascimento digitalizadas, ofícios, Plano de Atendimento Individual, Reavaliação da Medida e fotos das crianças/adolescentes acolhidos.

Para acessar a área de inclusão de arquivos anexados, clique na seta no lado esquerdo do campo <sup>O</sup> Arquivos anexados</mark>, conforme mostra a figura.

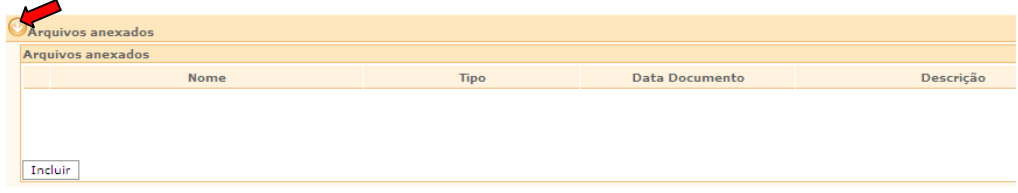

## **23.1) Anexar Arquivos**

a) Para anexar um arquivo, clique no botão Incluir

Clique no botão **Procurar...** na janela "Inclusão de Anexo" conforme descrito a seguir:

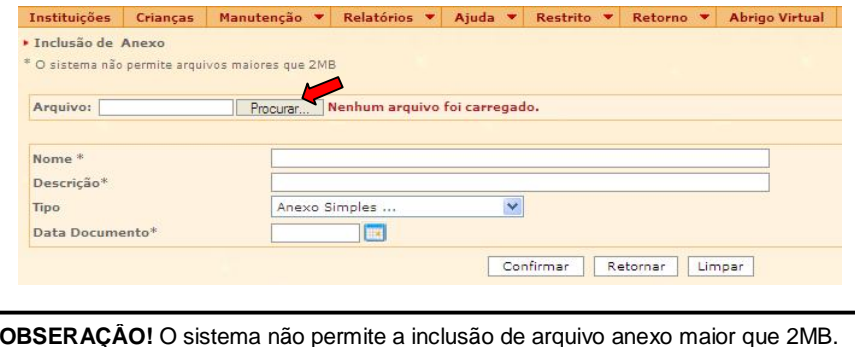

- b) Localize o arquivo que se deseja anexar pesquisando-o em seu computador através da janela **"Escolher arquivo"**.
- c) Para selecionar o arquivo desejado, selecione-o (clicando sobre o nome do arquivo) e clique no botão **Abrir da janela "Escolher arquivo"**, conforme mostra a figura abaixo.

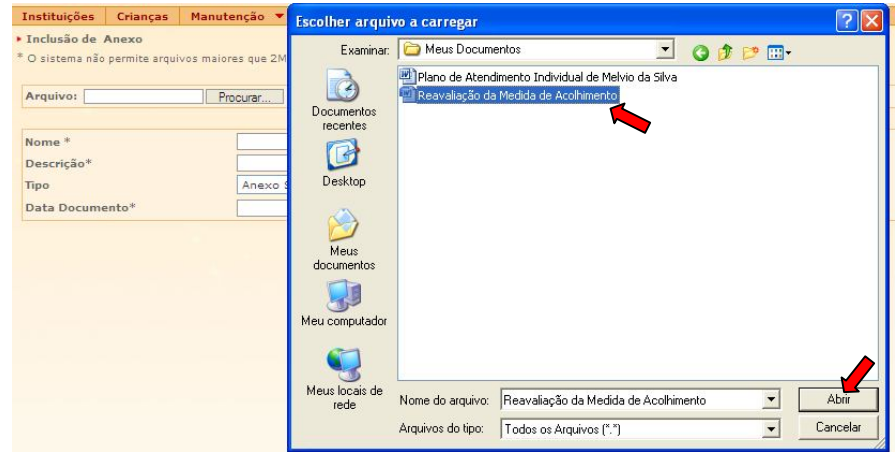

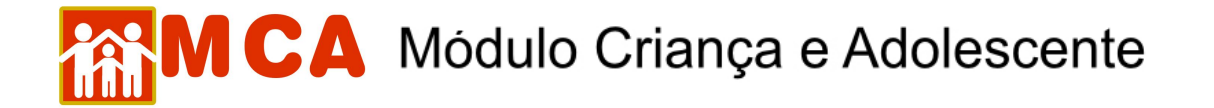

**OBSERVAÇÃO!** O arquivo pode ser anexado a partir de Disquete, Cd-rom ou pendrive.

- d) Caso a operação seja realizada corretamente, aparecerá ao lado do campo **"Arquivo"** a mensagem *"Arquivo carregado com sucesso!"*.
- e) O nome do arquivo anexado poderá ser alterado no campo **"Nome"**, sem que sua extensão seja modificada.

**IMPORTANTE!** A extensão do arquivo anexado no campo **"Nome"** não deve ser modificada. **Ex**.: Um arquivo com nome **"paz.doc"** pode ser modificado para **"amor.doc"**, mas a extensão **".doc"** não pode ser alterada. O mesmo raciocínio serve para as extensões **jpg, jpeg, xls, pdf,** etc.

- f) No campo **"Descrição"** deverão ser digitadas informações referentes ao arquivo anexado, como por exemplo: Relatório Social de 01/06/2009, Foto da criança em 11/04/2008, DPF instaurada em 04/05/2009, etc.
- g) No campo **"Tipo"**, selecione o tipo de arquivo que está sendo anexado na ficha da criança/adolescente.
- 1) Os arquivos, cujo tipo selecionado seja **"Plano Individual de Atendimento"**, além de constarem da relação dos arquivos do módulo **de arquivos anexados** depois de confirmados, também possuirão, automaticamente, um link para sua visualização no módulo **e Histórico de Acolhimento** \*

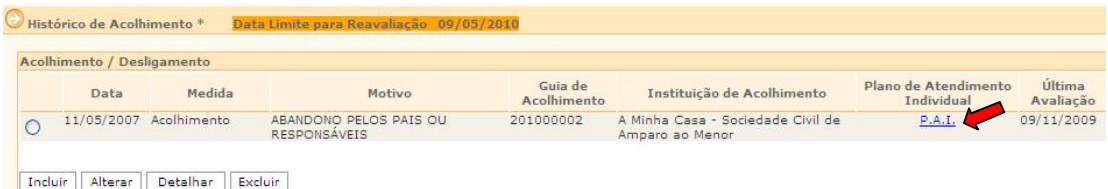

2) Os arquivos, cujo tipo selecionado seja **"Reavaliação de Medida"**, além de constarem da relação dos arquivos do módulo <sup>de Arquivos anexados</sup> depois de confirmados, também possuirão a informação de sua data de inclusão no campo "Última Avaliação" no módulo <sup>Mistórico de Acolhimento \*</sup>, influenciando na informação do campo **"Data Limite para Reavaliação"** no cabeçalho deste mesmo módulo.

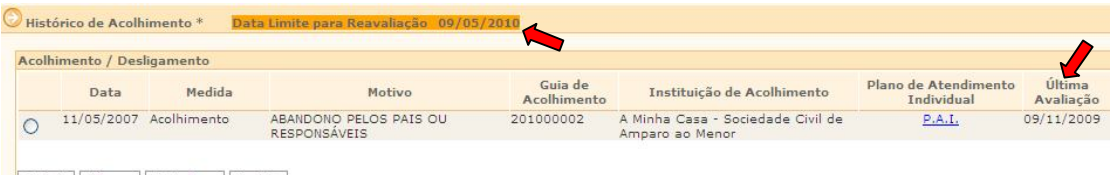

Incluir Alterar Detalhar Excluir

3) Os arquivos, cujo tipo selecionado seja **"Foto de Identificação"**, além de constarem da relação dos arquivos do módulo **de arquivos anexados** depois de confirmados, também aparecerão no módulo O Informações Principais \* como foto de identificação da criança/adolescente cadastrado.

## MCA Módulo Criança e Adolescente

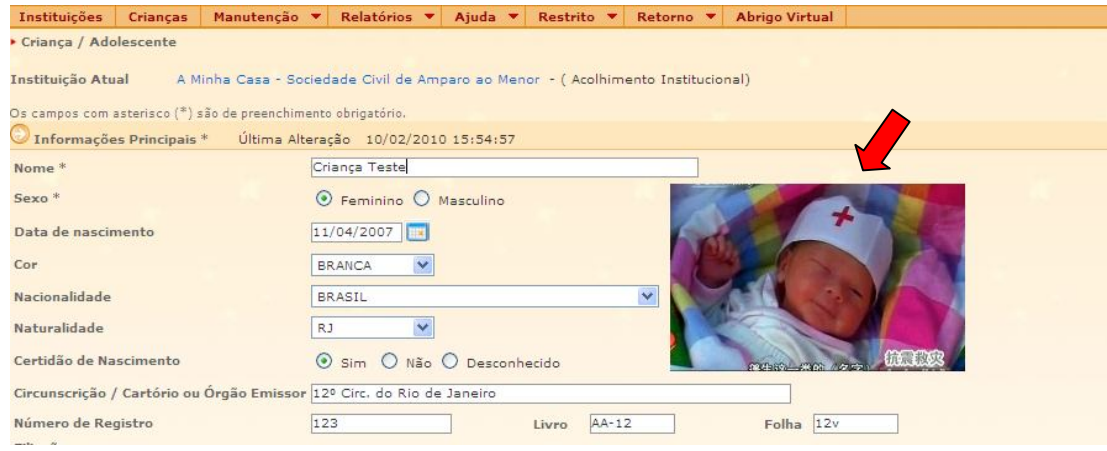

h) No campo **"Data do Documento"** digite a data de origem do documento ou foto que está sendo anexada.

**OBSERVAÇÃO!** No tipo de arquivo **"Reavaliação da Medida",** a data digitada servirá como referência para as informações de **"Última Avaliação"** e **"Data Limite para Reavaliação"** no módulo  $\textcolor{blue}{\bigcirc}$  Histórico de Acolhimento  $^*$ 

i) Para salvar o arquivo anexado, deve-se clicar no botão **confirmar** na janela "Inclusão de Anexo" e o programa voltará para ficha de cadastramento.

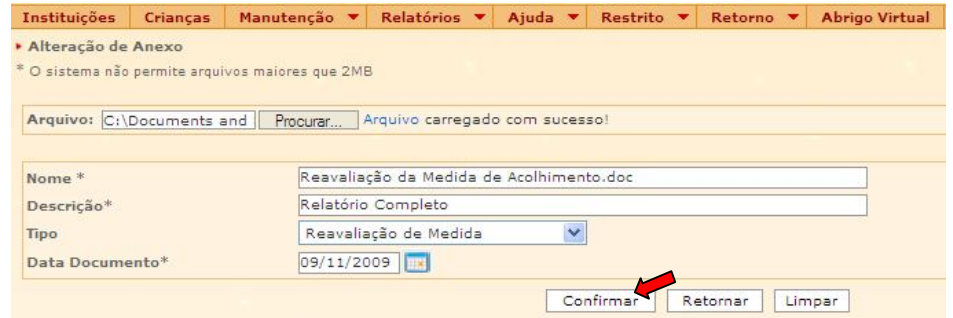

**IMPORTANTE!** Não se esqueça de confirmar os dados incluídos/alterados, clicando no botão Confirmar), que fica no final da ficha de cadastro. Após confirmar, para continuar preenchendo o formulário, vá até o final da ficha e clique no botão **Alterar**